**User Manual** 

# **OPC Server Modbus Serial Configuration Manual**

## **Table of Contents**

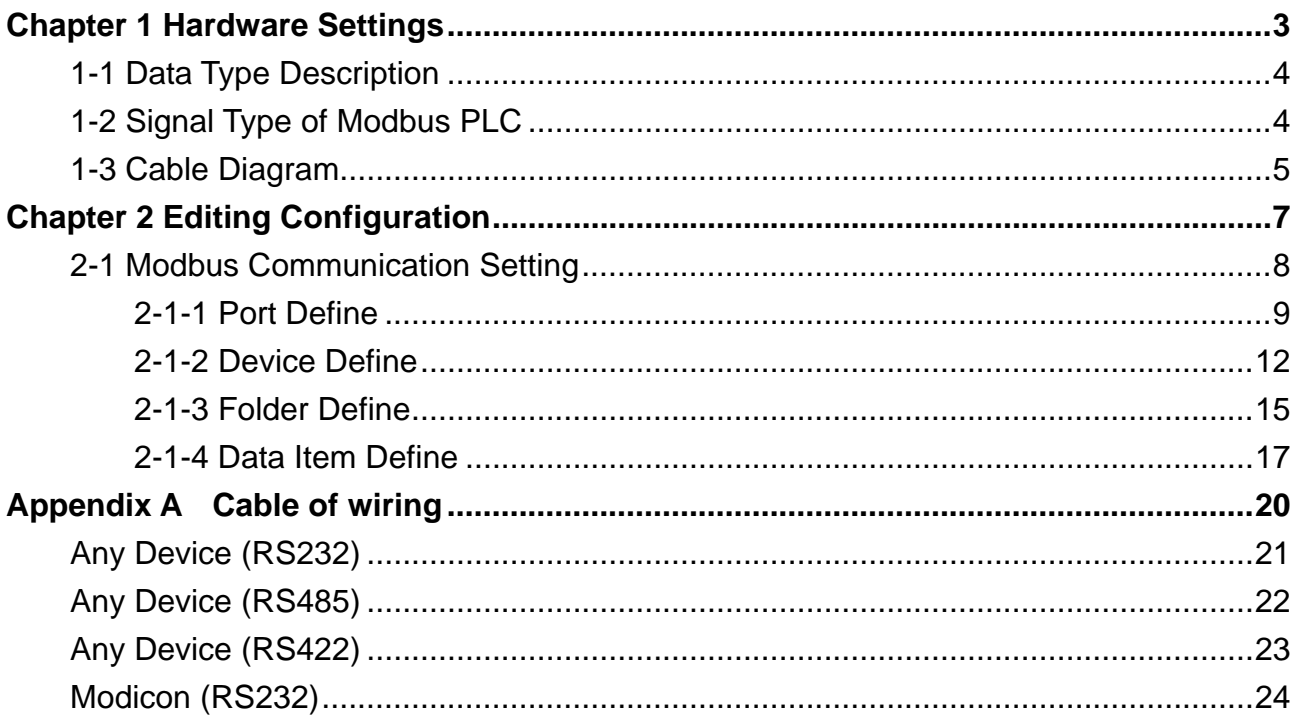

# <span id="page-2-0"></span>**Chapter 1** Hardware Settings

## <span id="page-3-0"></span>**1-1 Data Type Description**

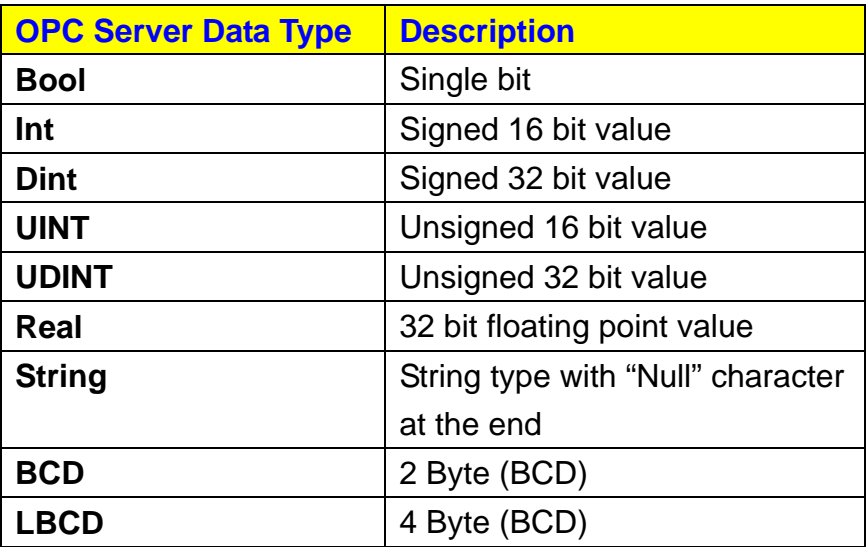

# **1-2 Signal Type of Modbus PLC**

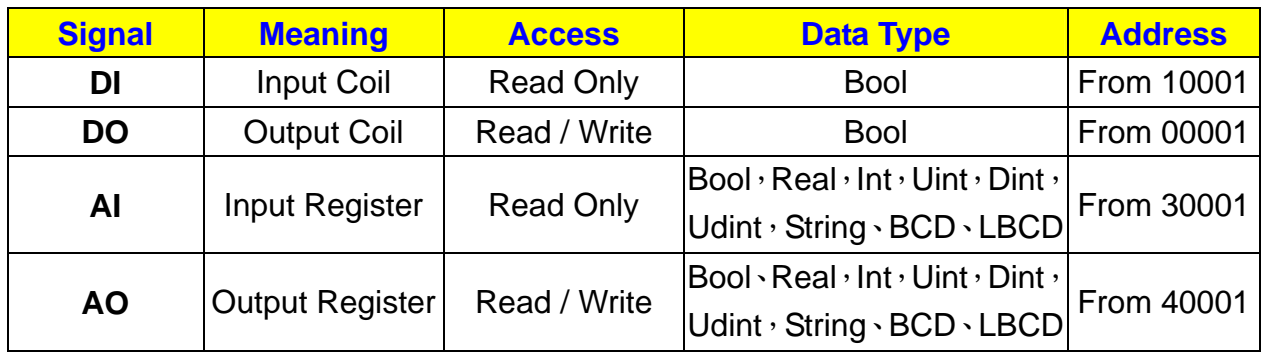

### <span id="page-4-0"></span>**1-3 Cable Diagram**

The devices which use Modbus communication protocol based on the serial port communication. General speaking, you can use the cross over cable and easily let the PC connect to the Modbus devices with RS232 interface. The hardware cable diagram is as follows.

Please refer to the Appendix A.

- **Example 1** Serial port could be RS232 or RS485 or RS422. The PC side always owns one RS232 serial port. RS232 serial communication is suitable for the short distance communication. The long distance communication such as the distances over 30 meters should use the RS485 or RS422 hardware. If the communication distance is more than 1.6km, modem will be one of the choices for the data transmission.
- $\Box$  Because of Modbus is one of a standard open protocol in the industry field. There are tons of devices follow Modbus protocol as their device protocol. The pin connection assignments of the cable are different. It depends on the hardware characteristics of the device producer.

# <span id="page-6-0"></span>**Chapter 2** Editing Configuration

#### <span id="page-7-0"></span>**2-1 Modbus Communication Setting**

#### **Example**

Equipment with the Modbus slave protocol.

The Address Space tree control in the Configurator, shown in the figure below, sets the properties and connection parameters for the following items:

- **Ports**
- **Devices**
- **Folders**
- **Data Items**

Data items can be organized hierarchically. It is similar to organizing directories and files on your computer's hard disk. The Modbus OPC Server offers several levels of hierarchy. The Configurator module uses the terms "Folder" and "Data Item". A folder can contain additional folders and also data items. The **data items** are always the branches in the tree control hierarchy.

The hierarchical structure of the **folders** and data items helps to organize the devices and tags, as shown below.

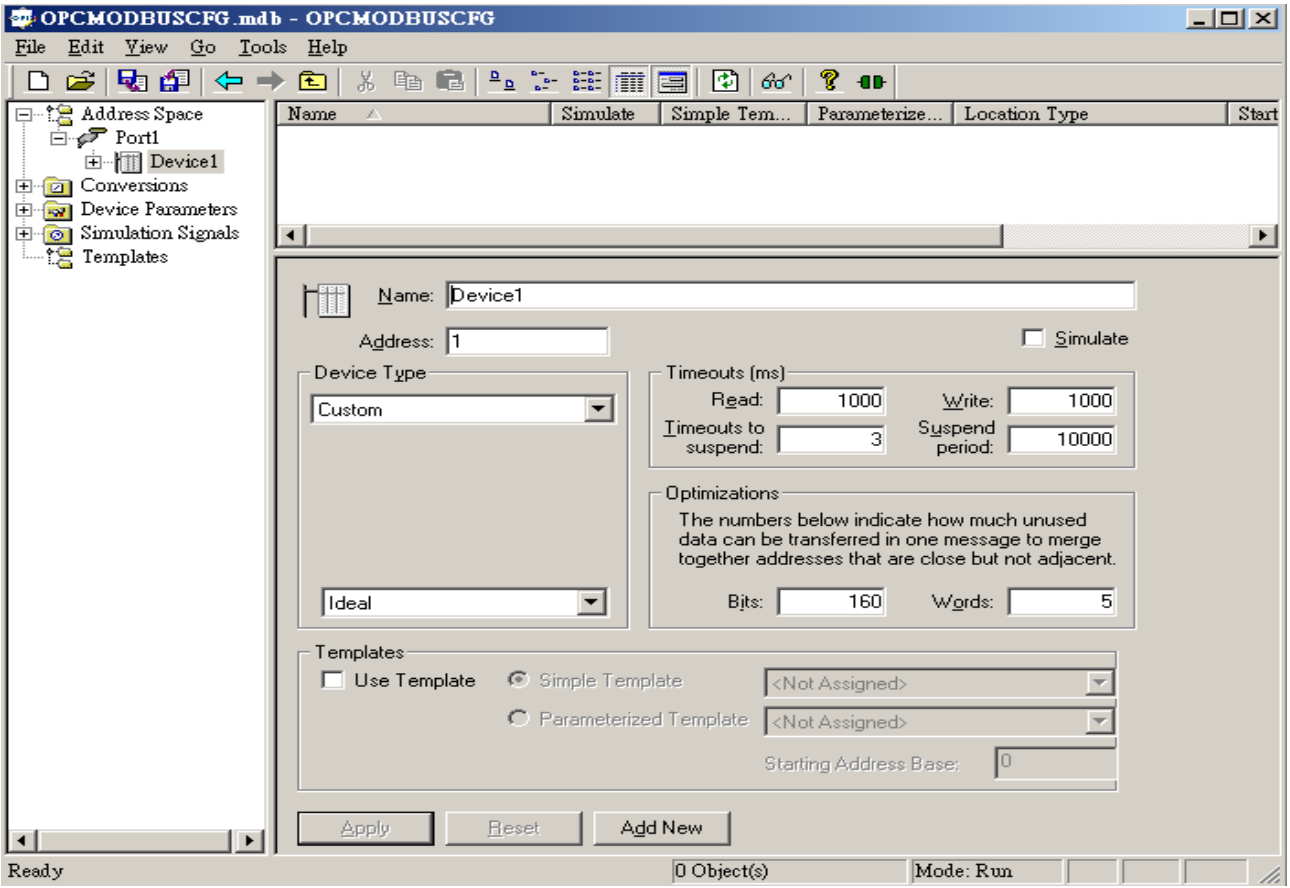

### <span id="page-8-0"></span>**2-1-1 Port Define**

A port is equivalent to a physical serial port in the computer. To correctly configure a port means to set up a serial port as a File name (COM 1, COM2),communication speed (Baud rate), and protocol characteristics: Transmission mode (ASCII or RTU),RTS flow control, Stop bits and Parity scheme.

When the Parity checking enabled check box is not checked, it will force the server to ignore the parity bits in the message.

#### 1 Select **Address Space**  $\rightarrow$  Edit  $\rightarrow$  New  $\rightarrow$  Port

2 You can also use [Ctrl+T] as the shortcut to create a Port.

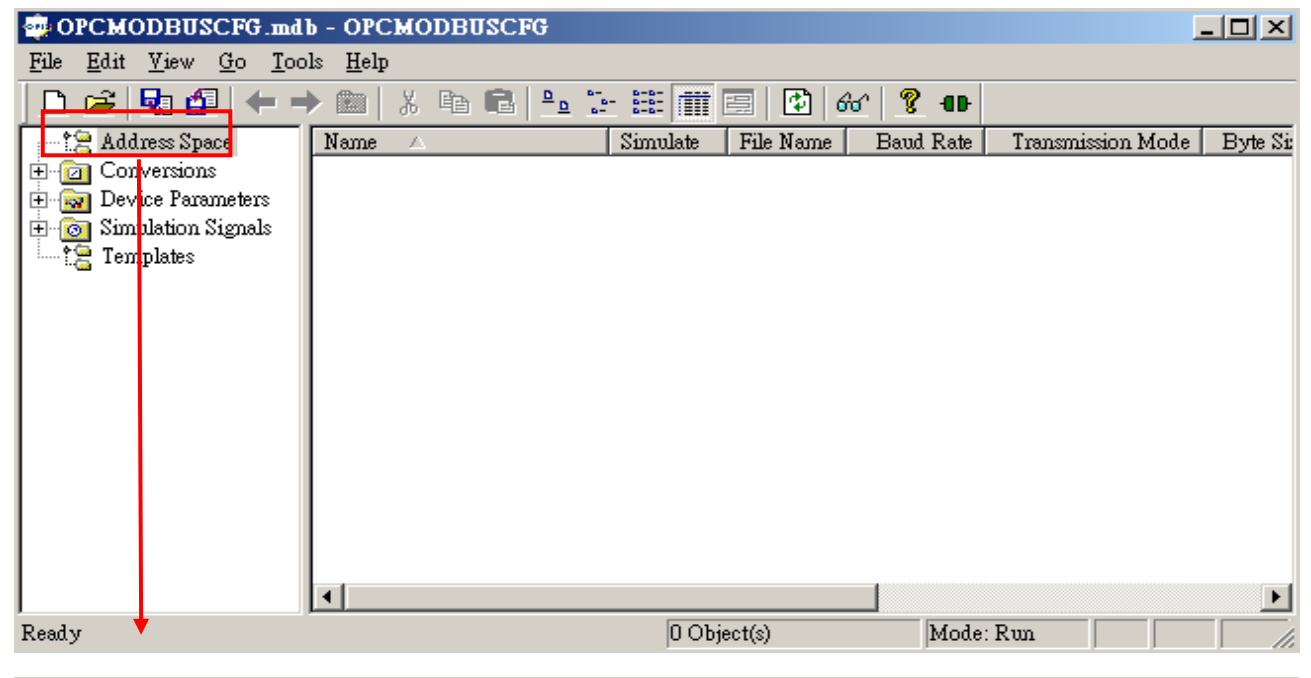

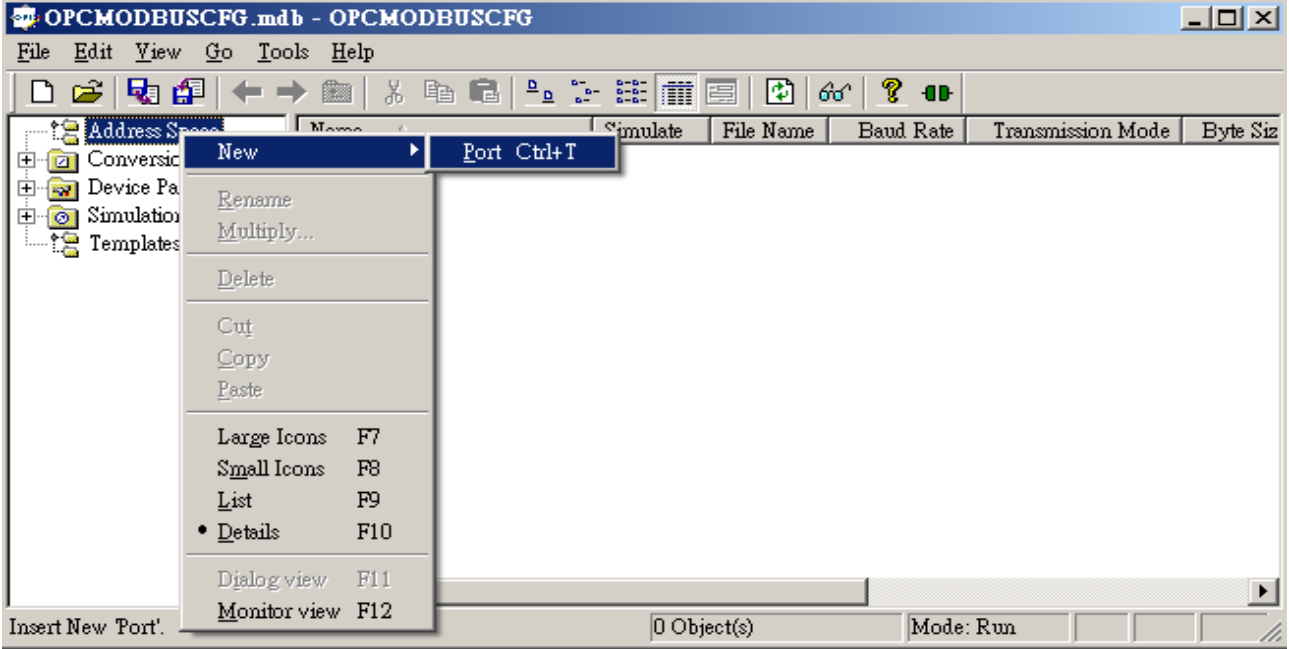

#### Port Define Operation platform

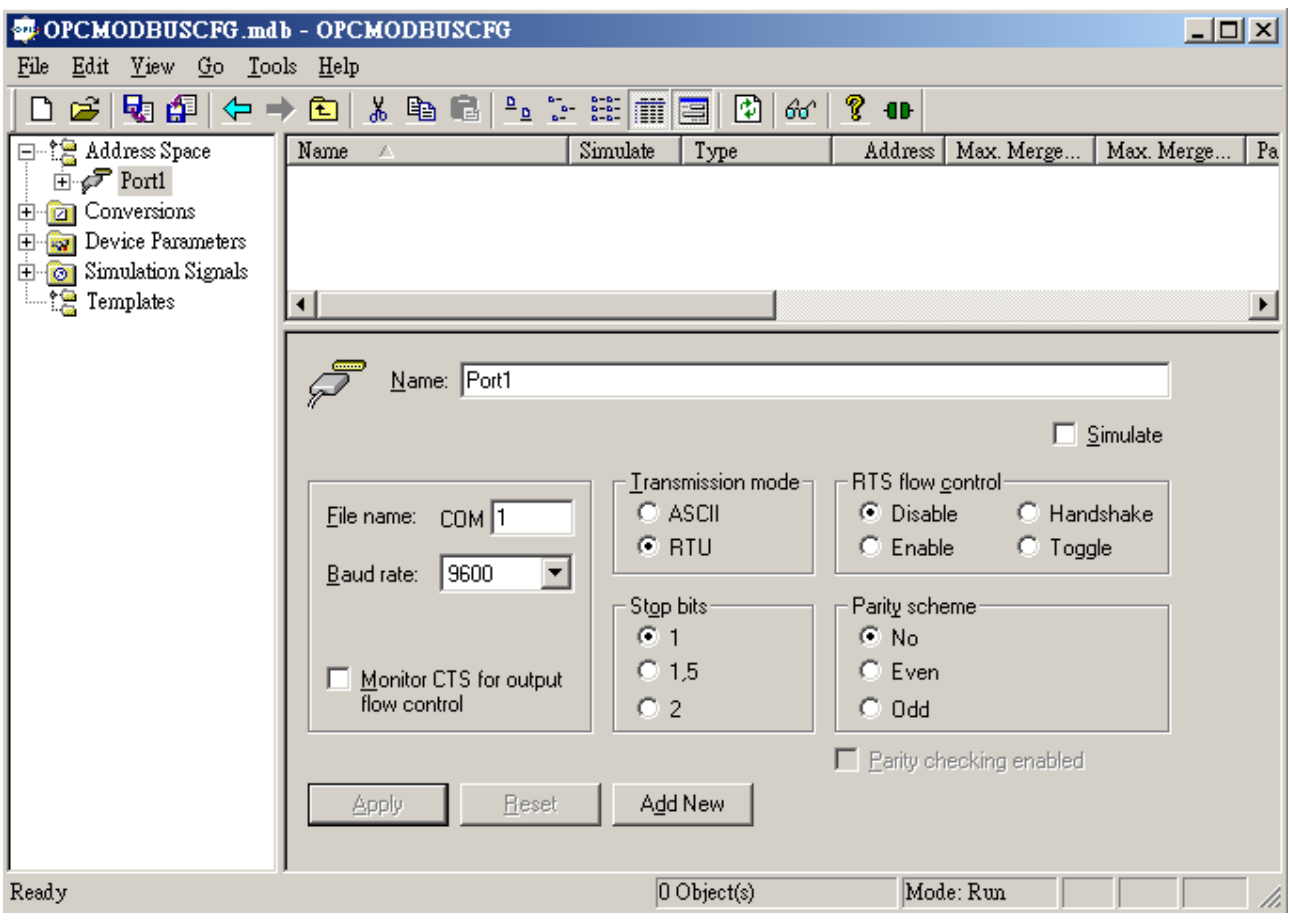

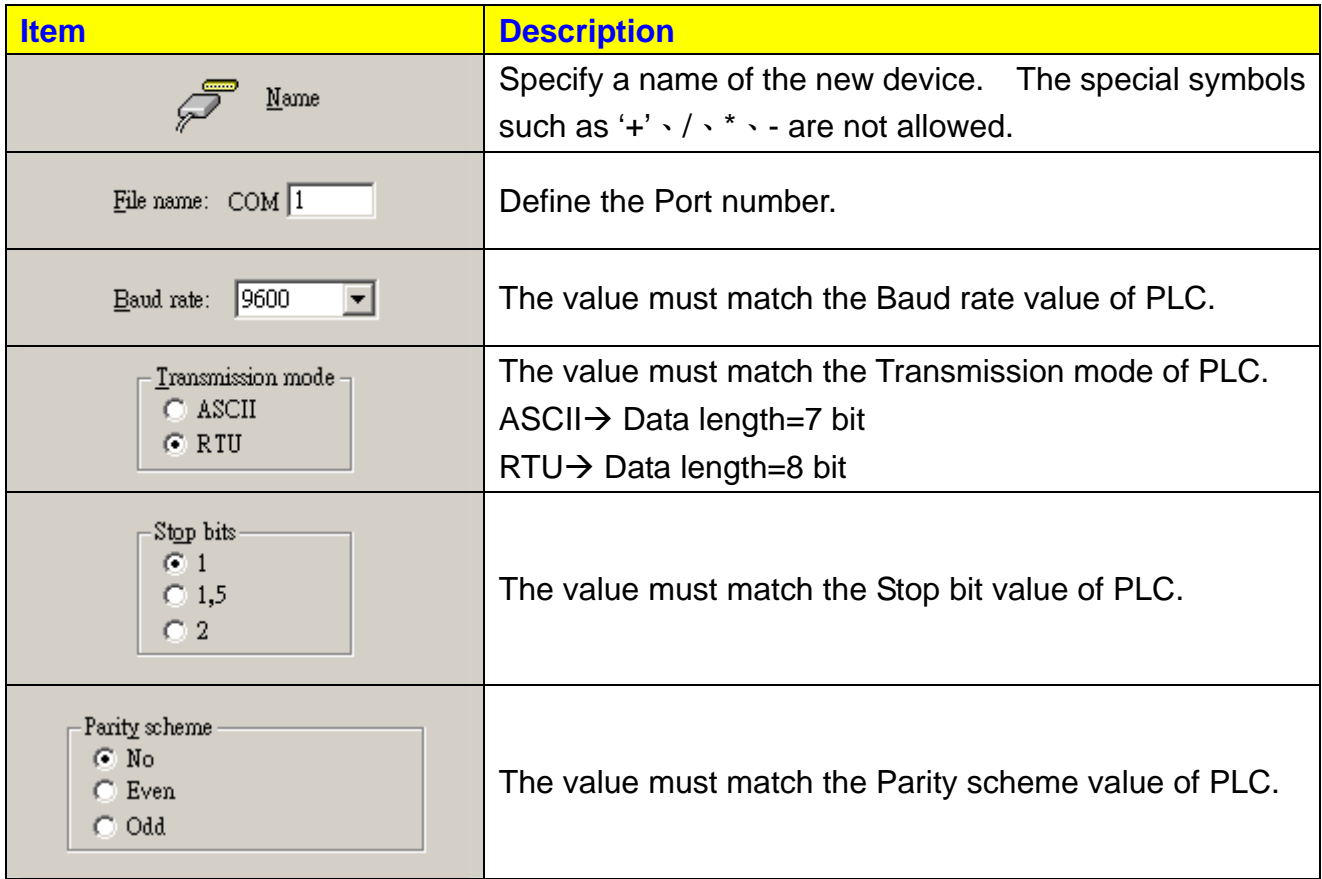

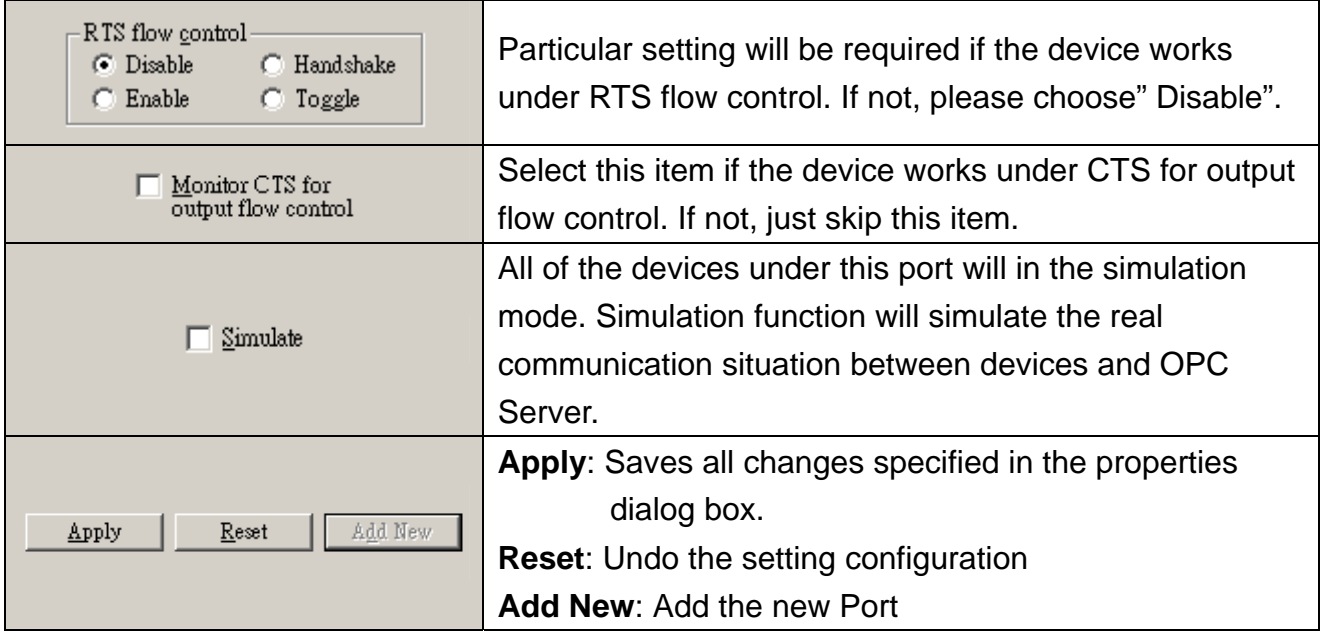

#### <span id="page-11-0"></span>**2-1-2 Device Define**

Every **device** is connected to particular port, so it logically creates the second level in the **Address Space** tree. Each device is represented by its symbolic name, and is uniquely identified by the Address value. It is impossible to have two devices with the same address connected to one port.

Setting up a device requires configuration of its unique address, type, timeouts and optimization parameters, as shown in the figure below.

- 1. Select **Port**  $\rightarrow$  **Edit**  $\rightarrow$  **New**  $\rightarrow$  **Device**
- 2. You can also press [Ctrl+D] as the shortcut to create a Device.

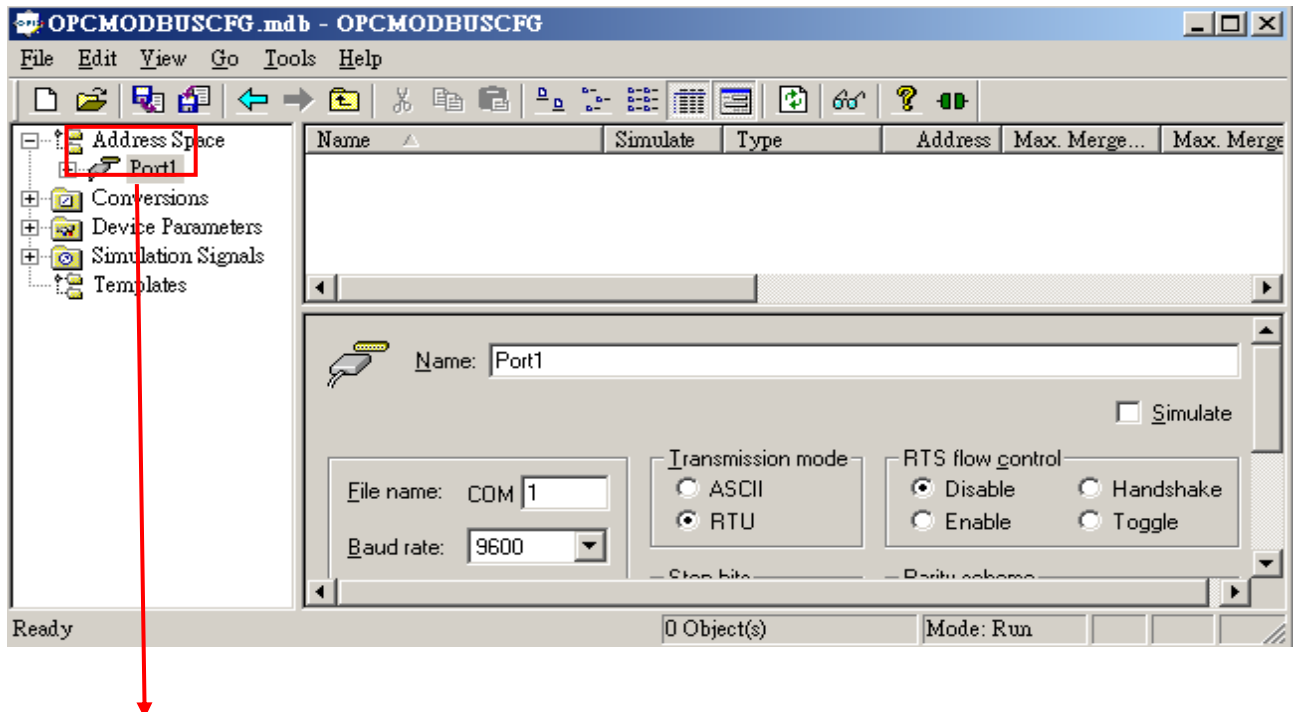

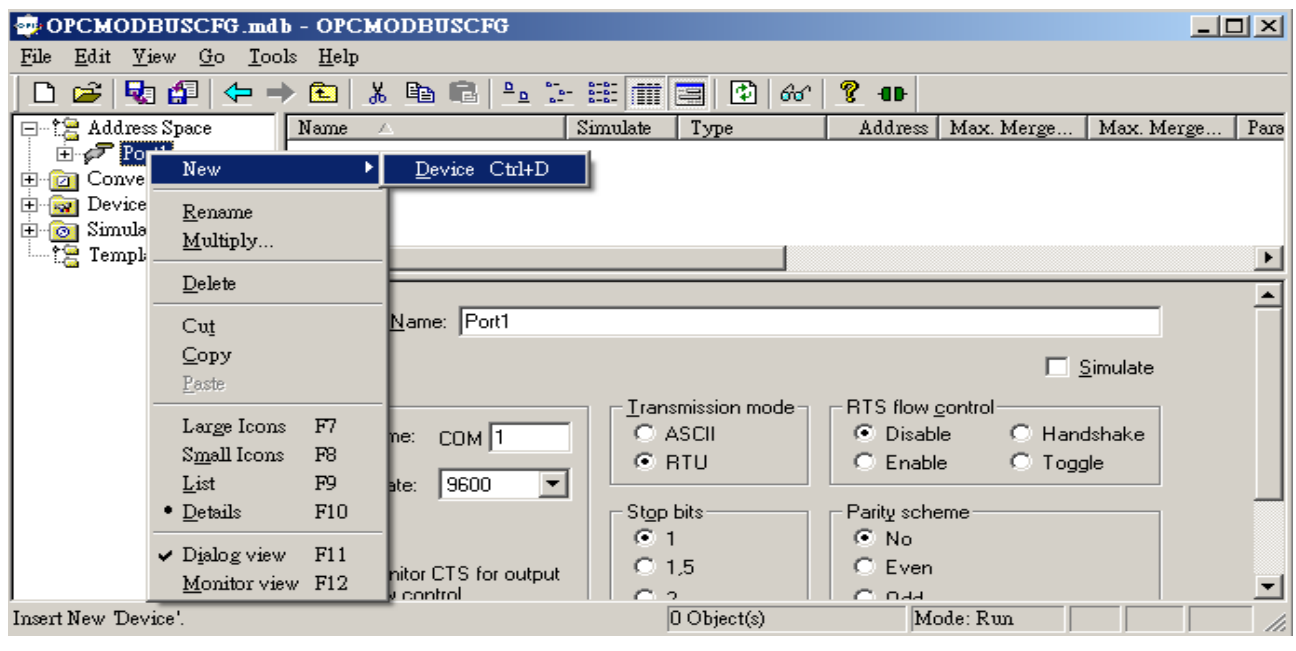

#### Device define operation platform

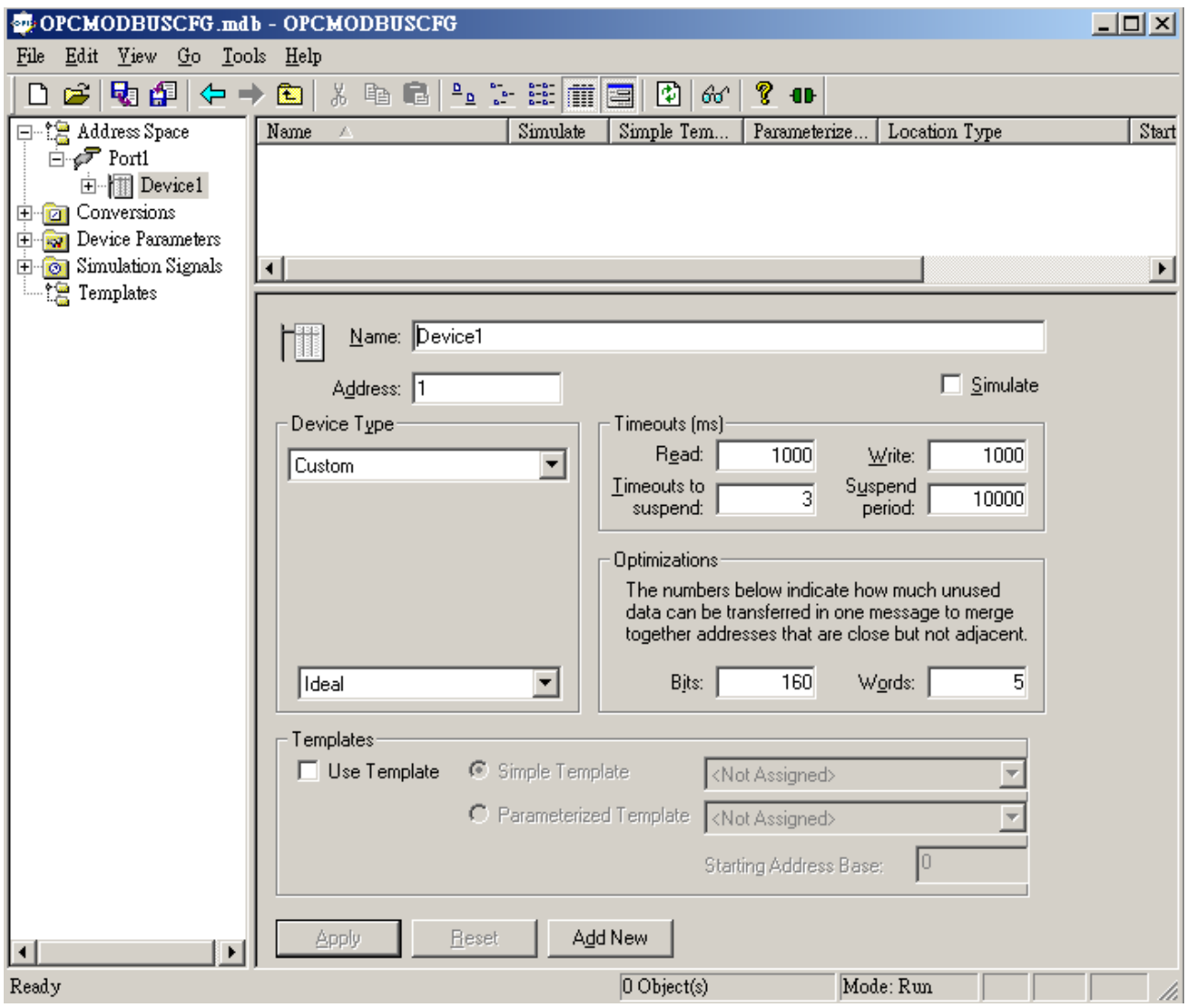

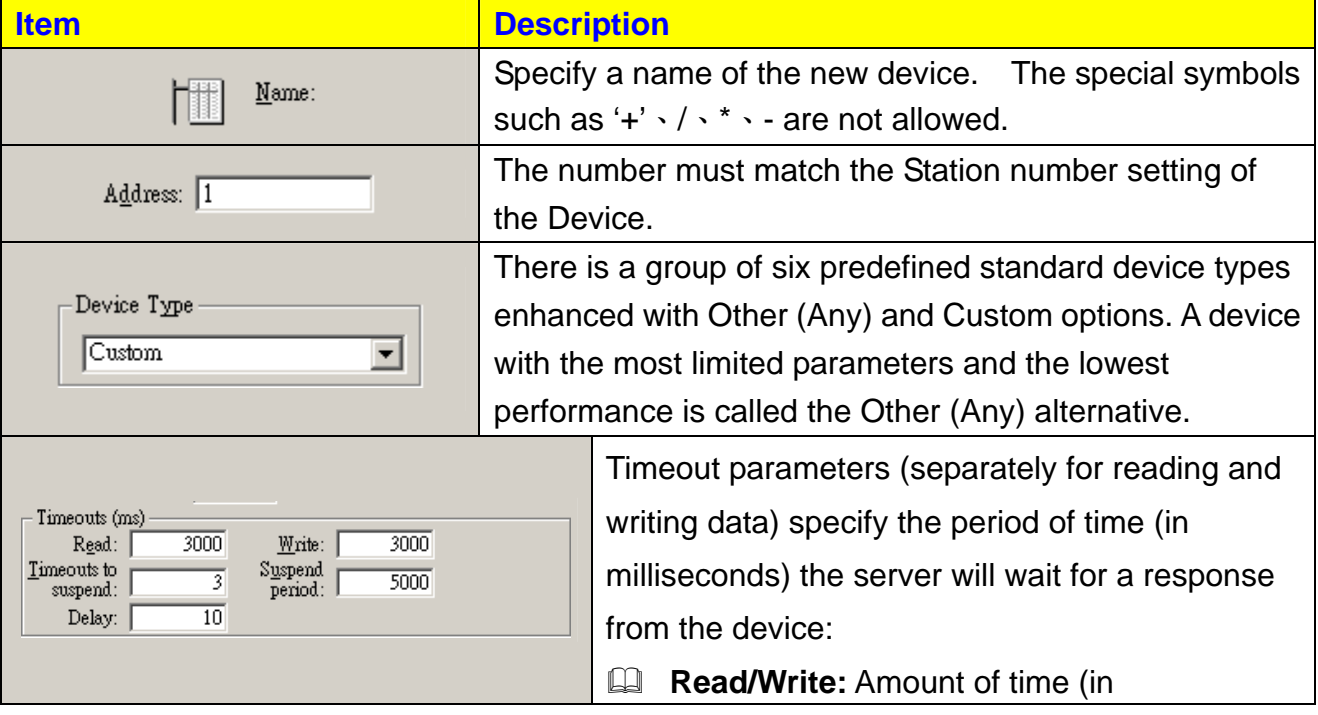

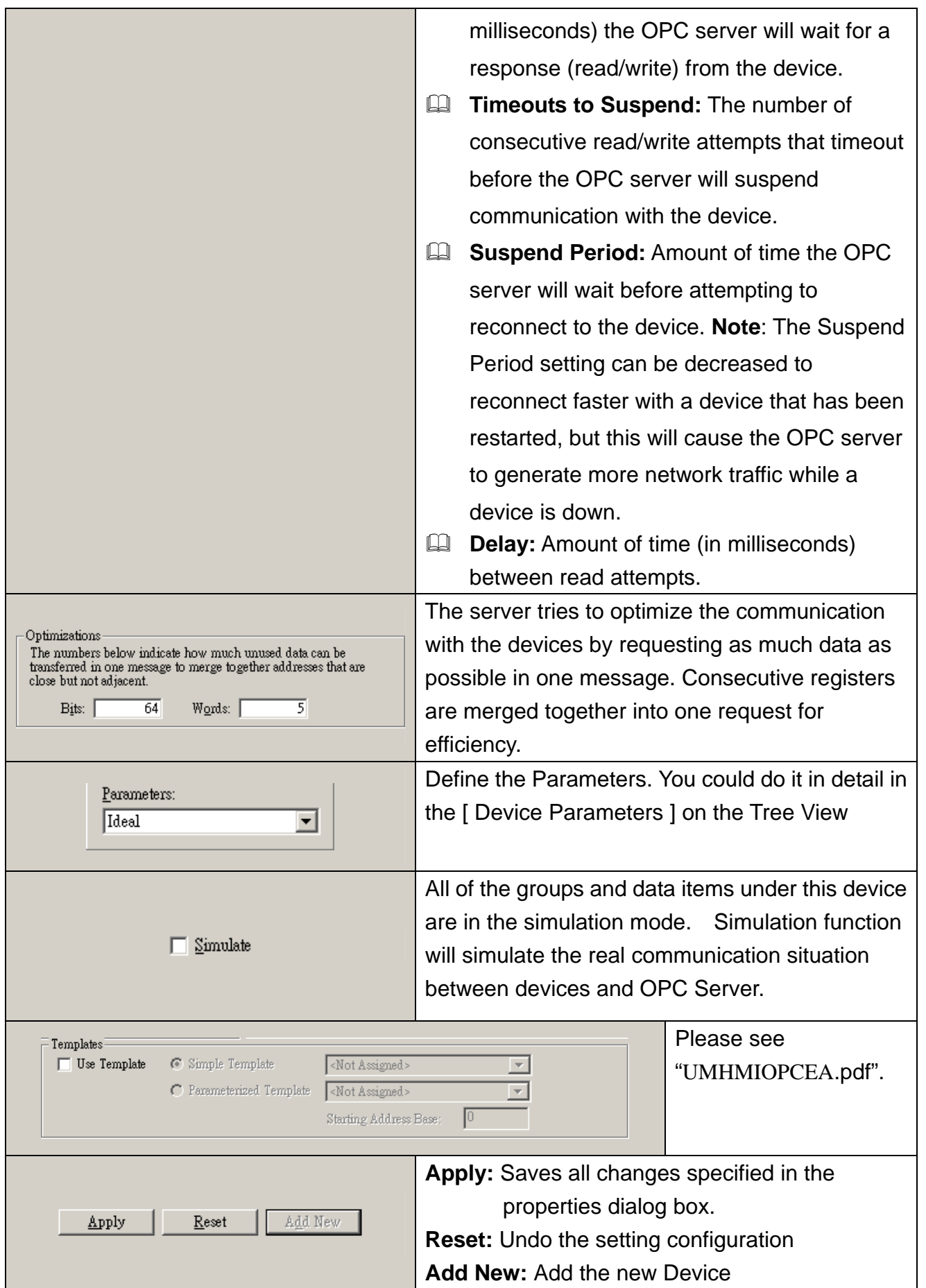

#### <span id="page-14-0"></span>**2-1-3 Folder Define**

Folders can be used to group items logically. You can configure as many folders as required. Each folder can even have subfolders. The Modbus OPC Server supports up to three folder levels. The use of folders is not required.

If desirable, the configuration could just contain data items without any folders. But most likely this will only be useful if the application does not demand too many persistent tags.

Select [Device] or [Folder] on the Tree View. Press the right key of the mouse and select  $[New] \rightarrow [Fold]$ 

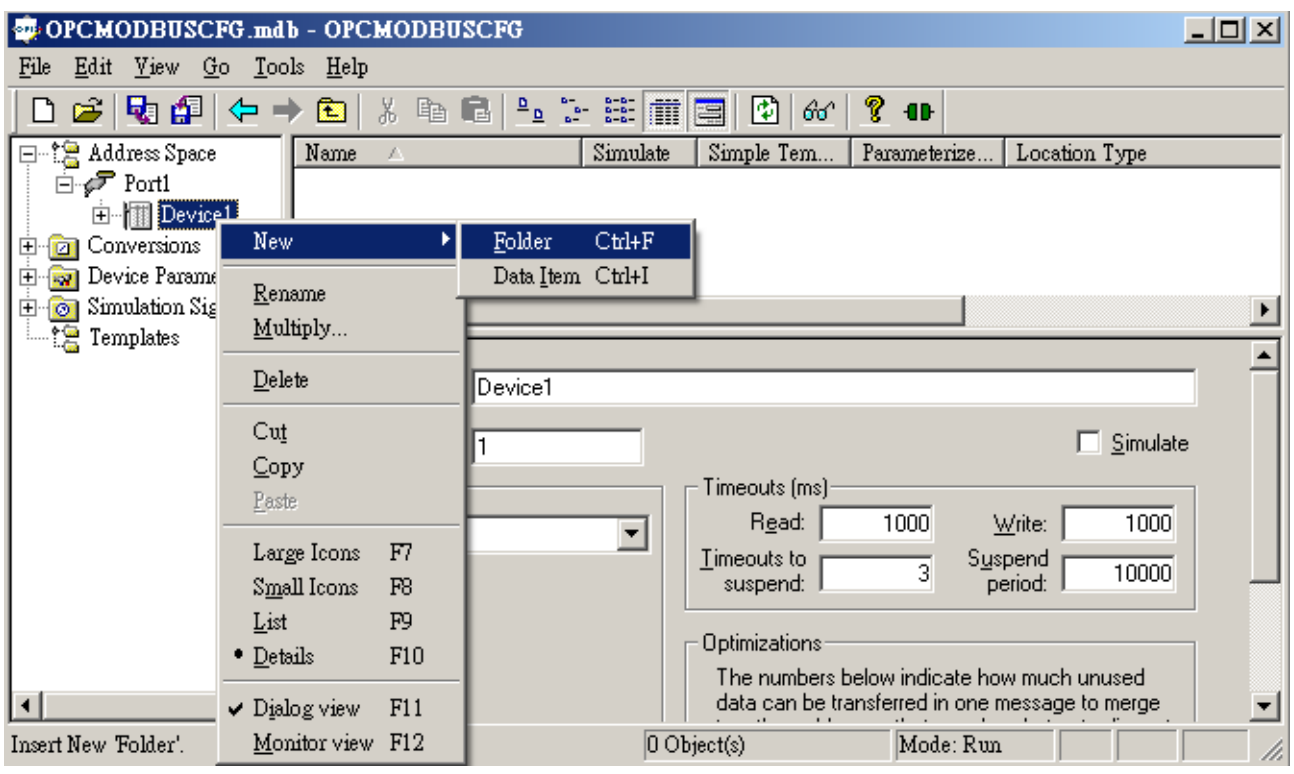

#### Folder define Operation Platform

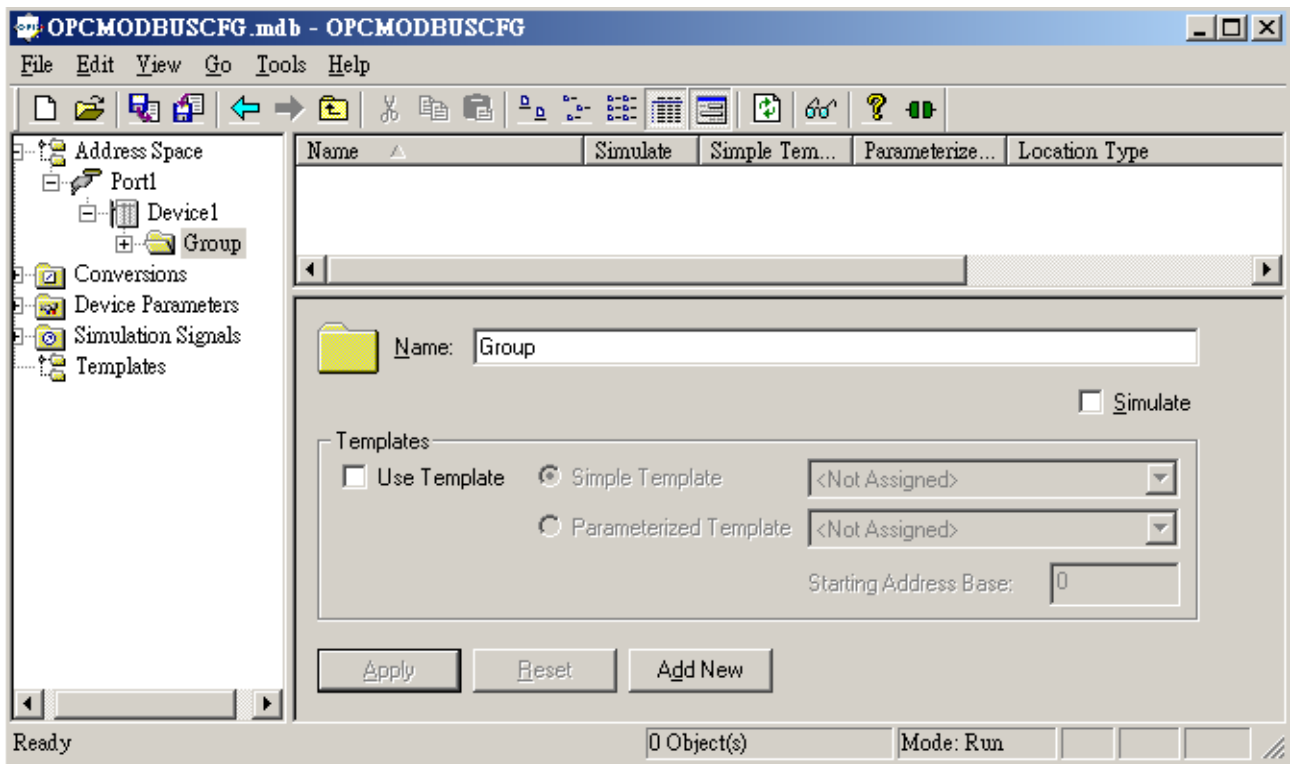

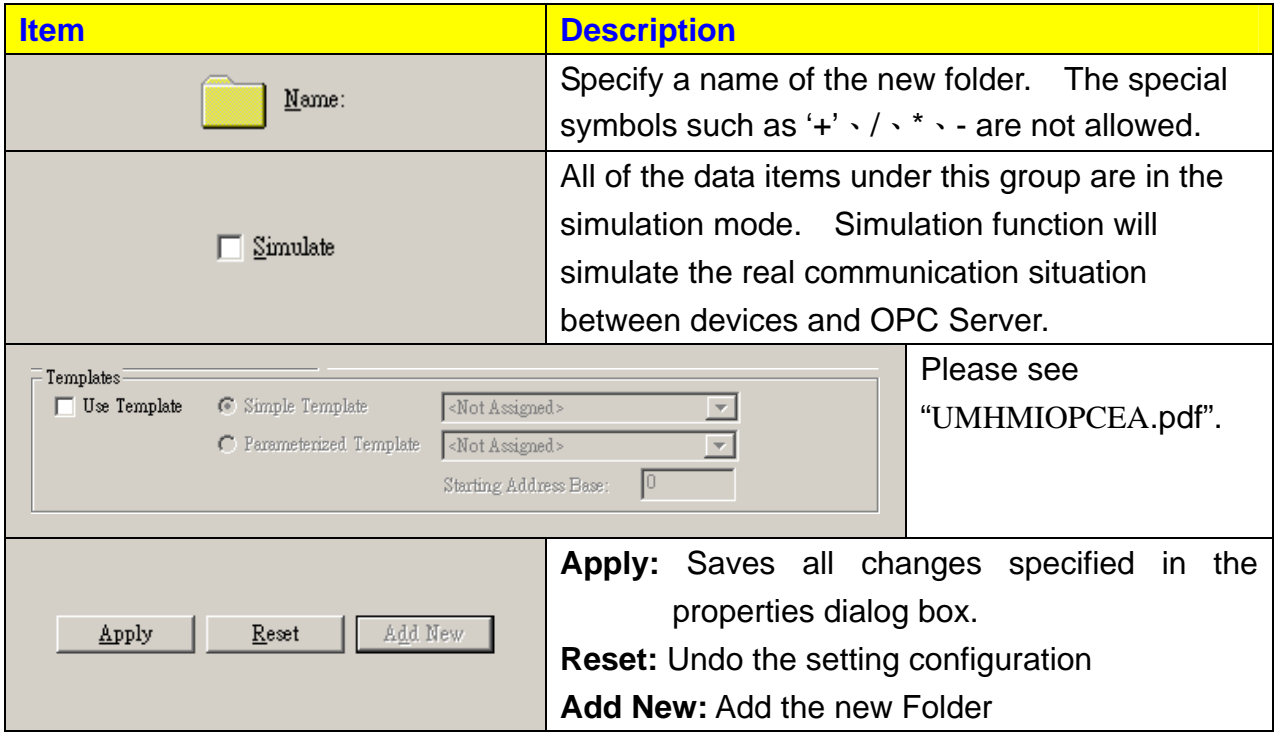

### <span id="page-16-0"></span>**2-1-4 Data Item Define**

A Data Item represents a register in the device or a range of registers. A symbolic name and description is associated with the data item. An OPC client can obtain the data item description.

The actual OPC item name (tag) is compounded from the **Address Space** root, the names of the folder and its subfolders, and the name of the data item. Data items can be located in any folder, even in the root of the address space.

#### **The steps to create the data item (tag) are as below.**

Select [Device] or [Folder], Press the right button of the mouse, it will show you the Popup menu. Then select  $[New] \rightarrow [Data Item]$ 

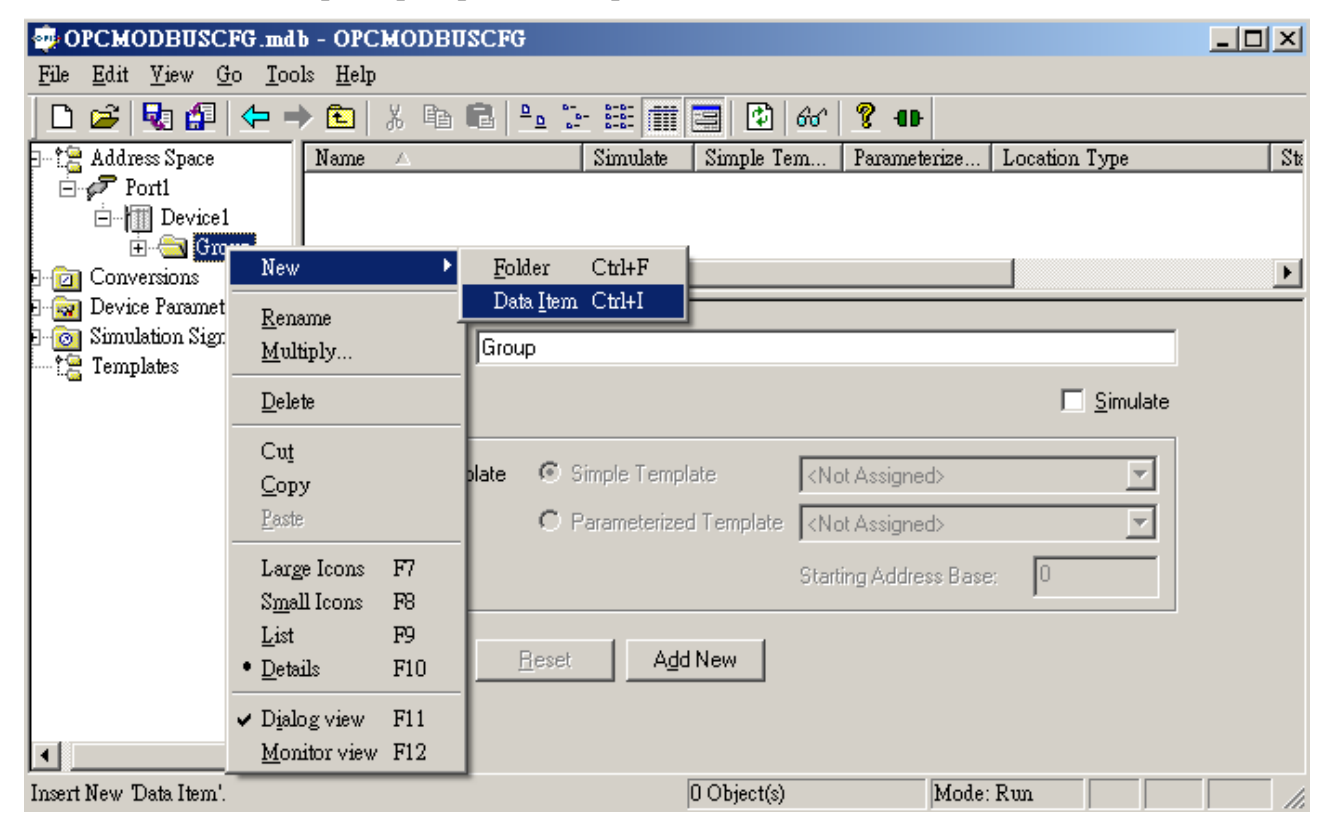

Then define the data Items, the picture is as below:

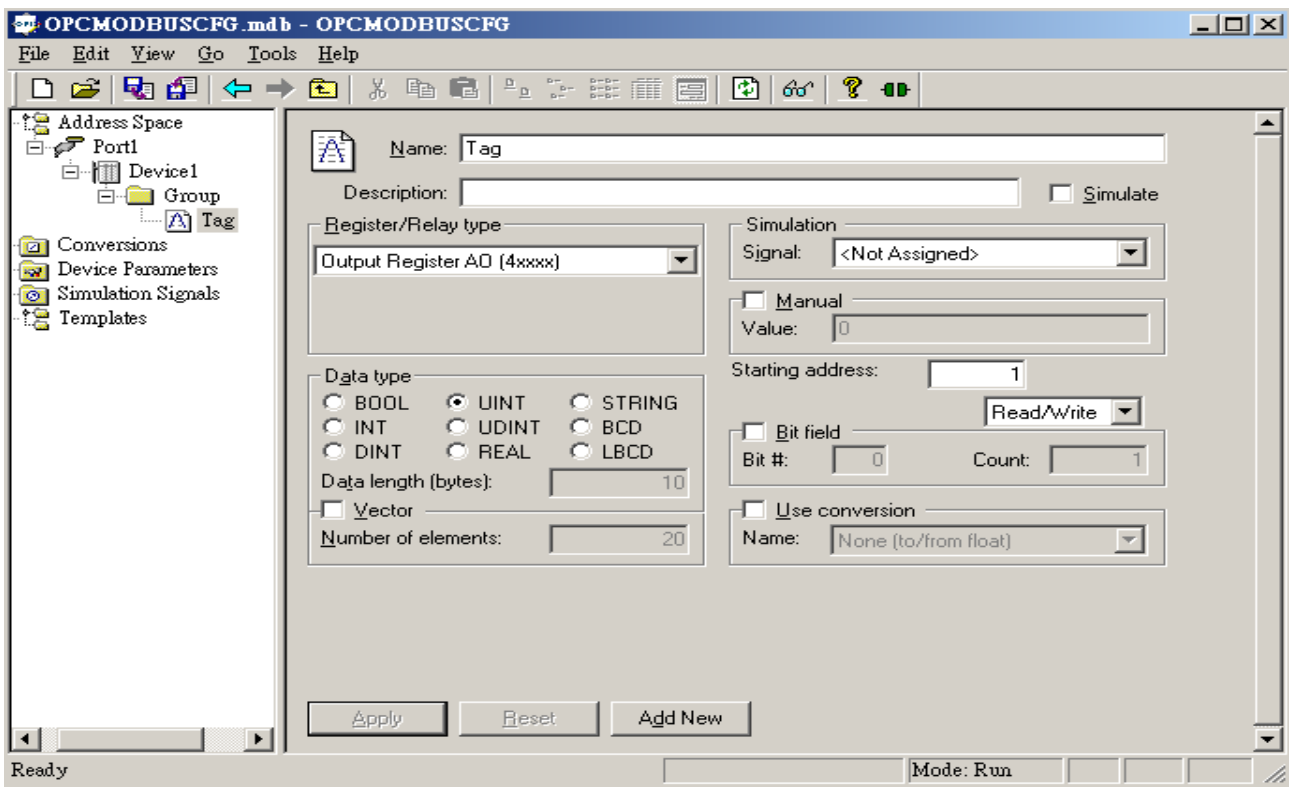

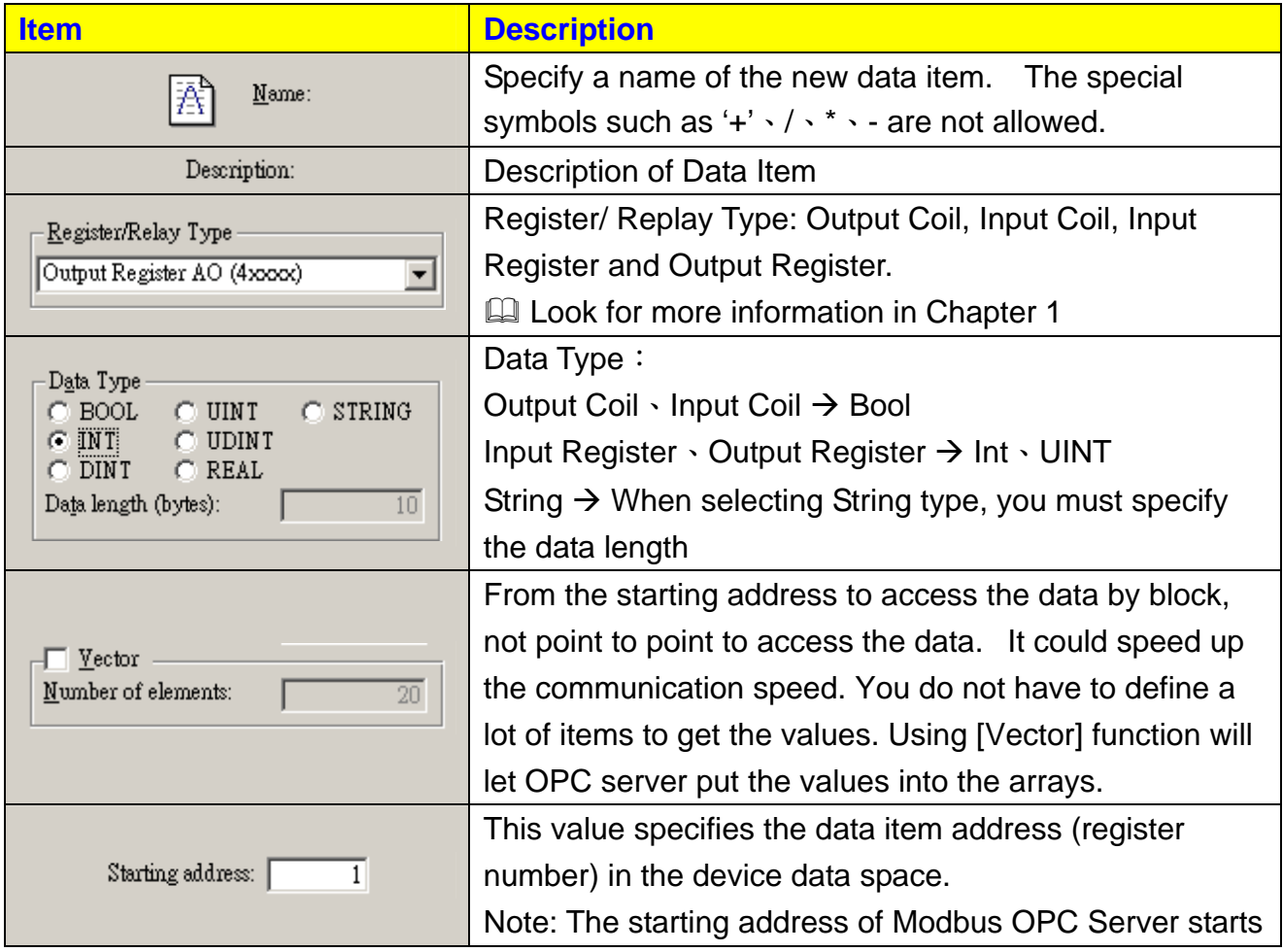

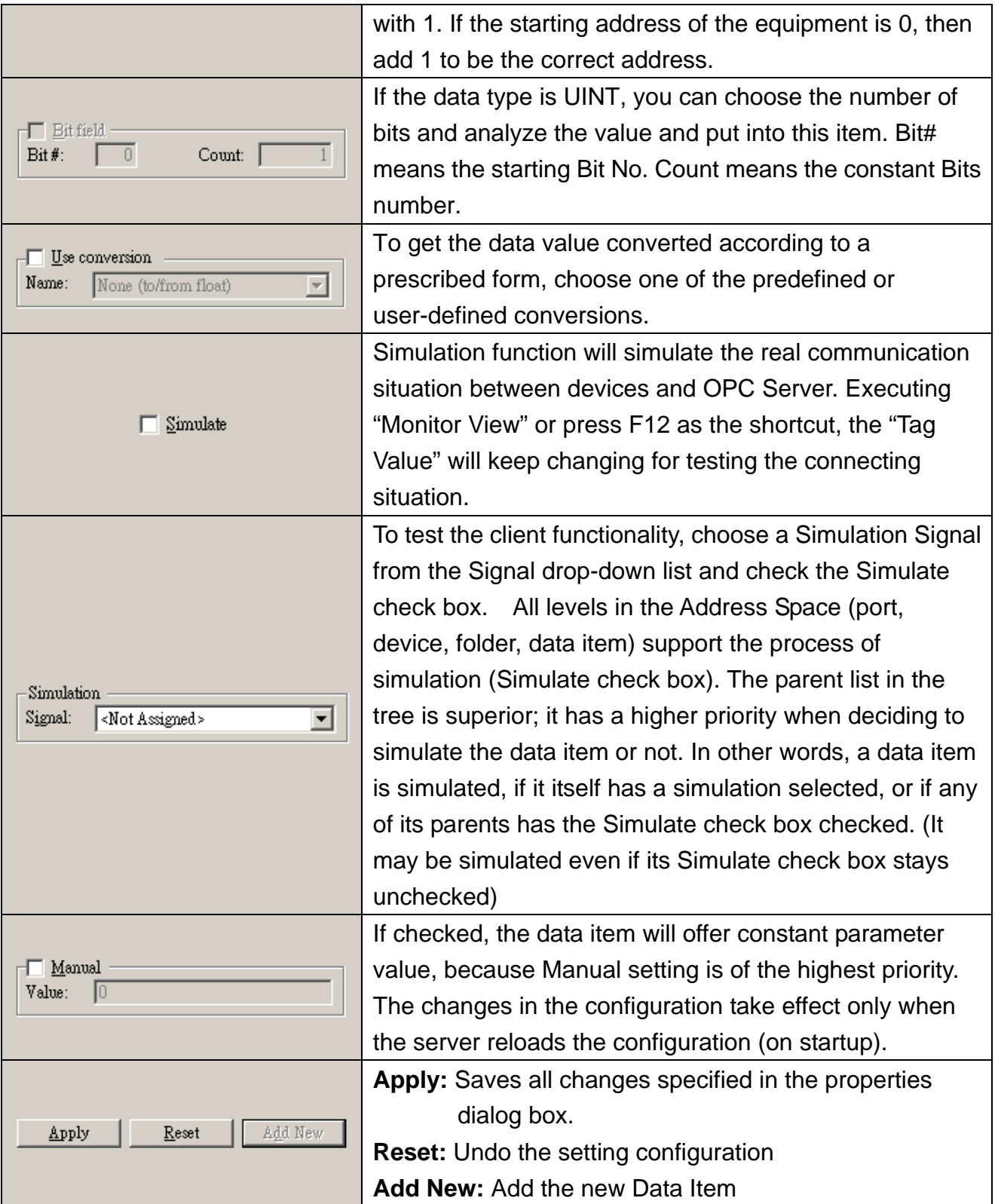

# <span id="page-19-0"></span>**Appendix A Cable of wiring**

### <span id="page-20-0"></span>**Any Device (RS232)**

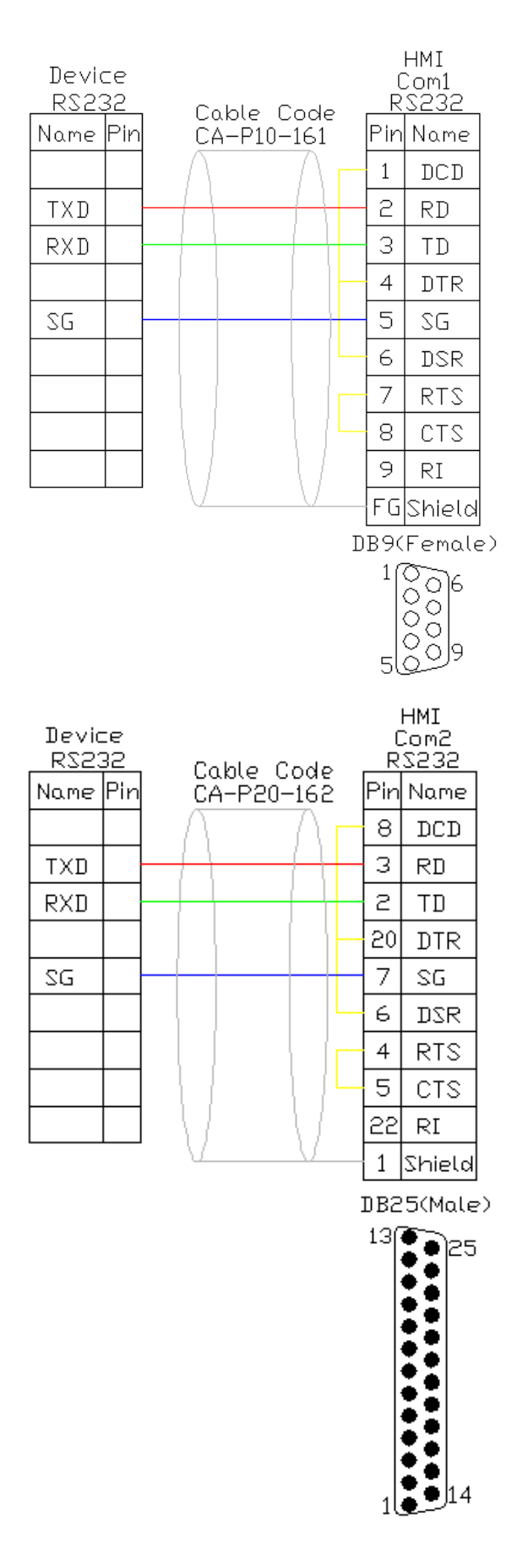

## <span id="page-21-0"></span>**Any Device (RS485)**

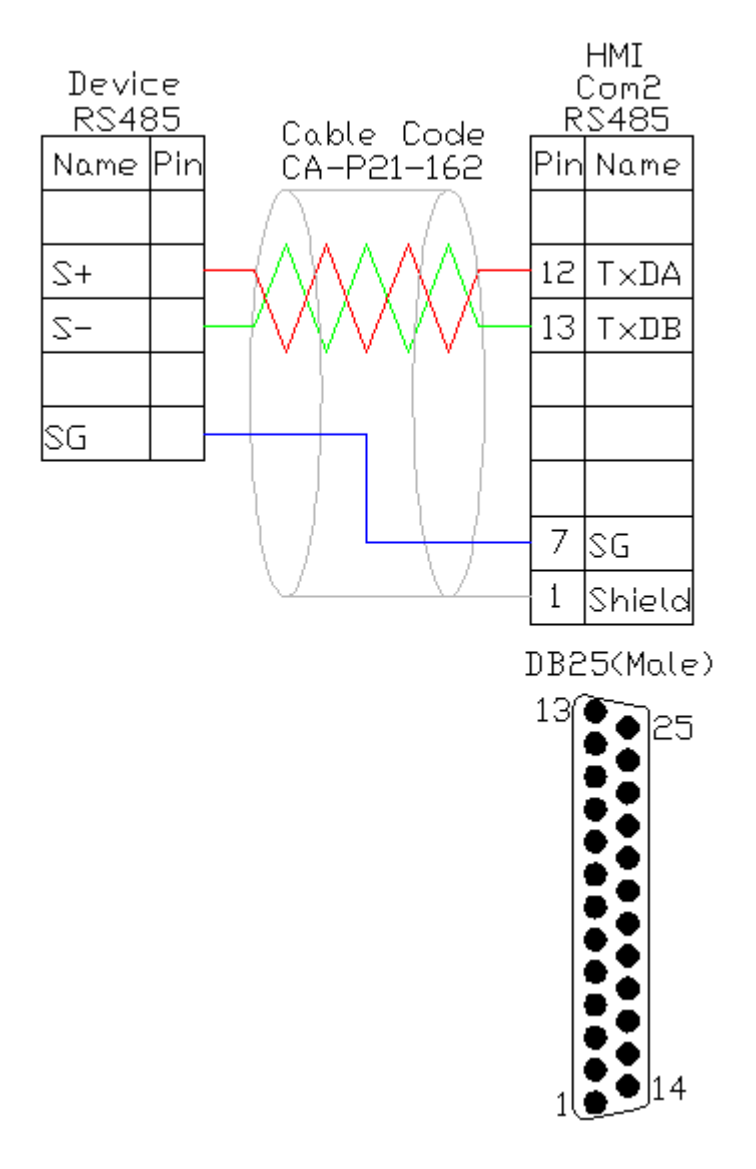

# <span id="page-22-0"></span>**Any Device (RS422)**

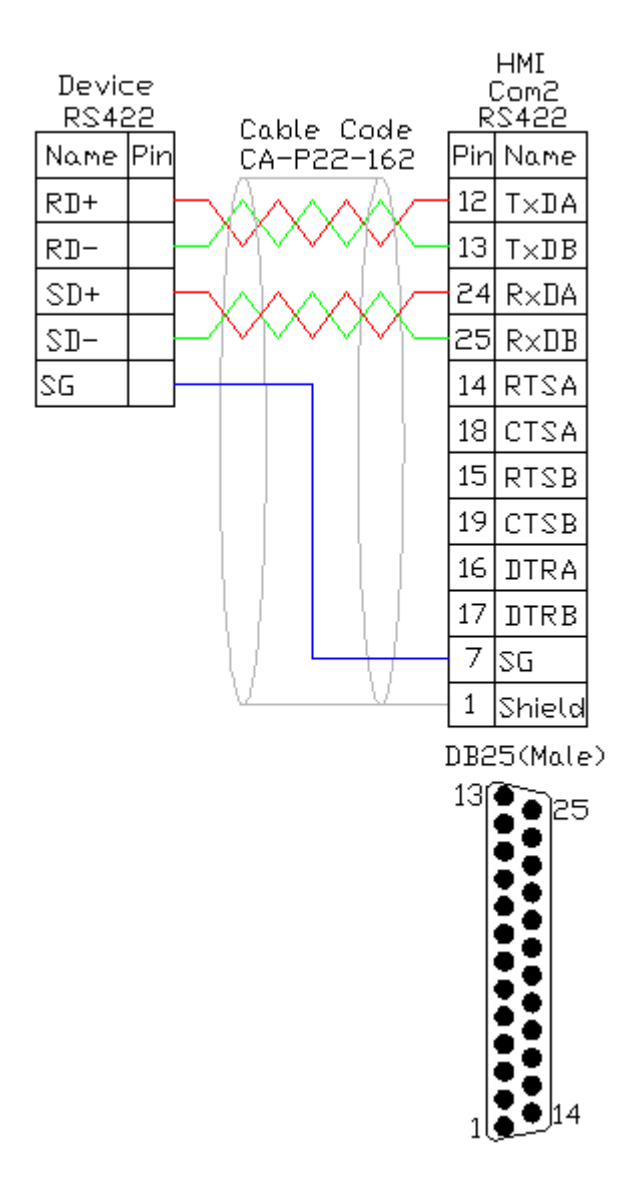

#### <span id="page-23-0"></span>**Modicon (RS232)**

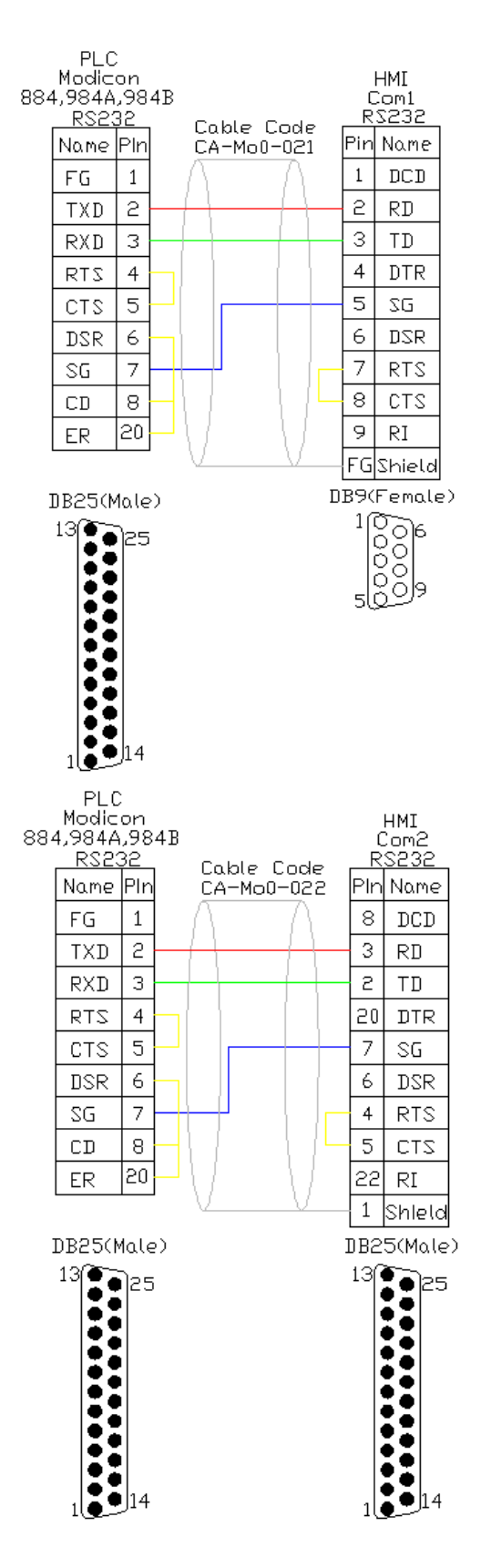